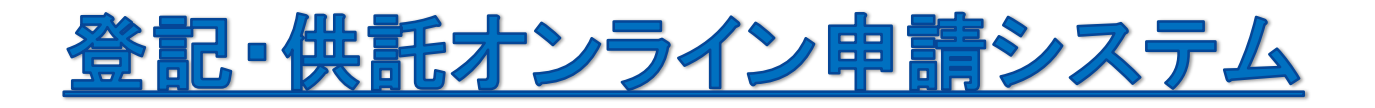

# 供託かんたん申請

# 従業員の給与が差し押さえられて 会社がオンラインで供託申請をする場合

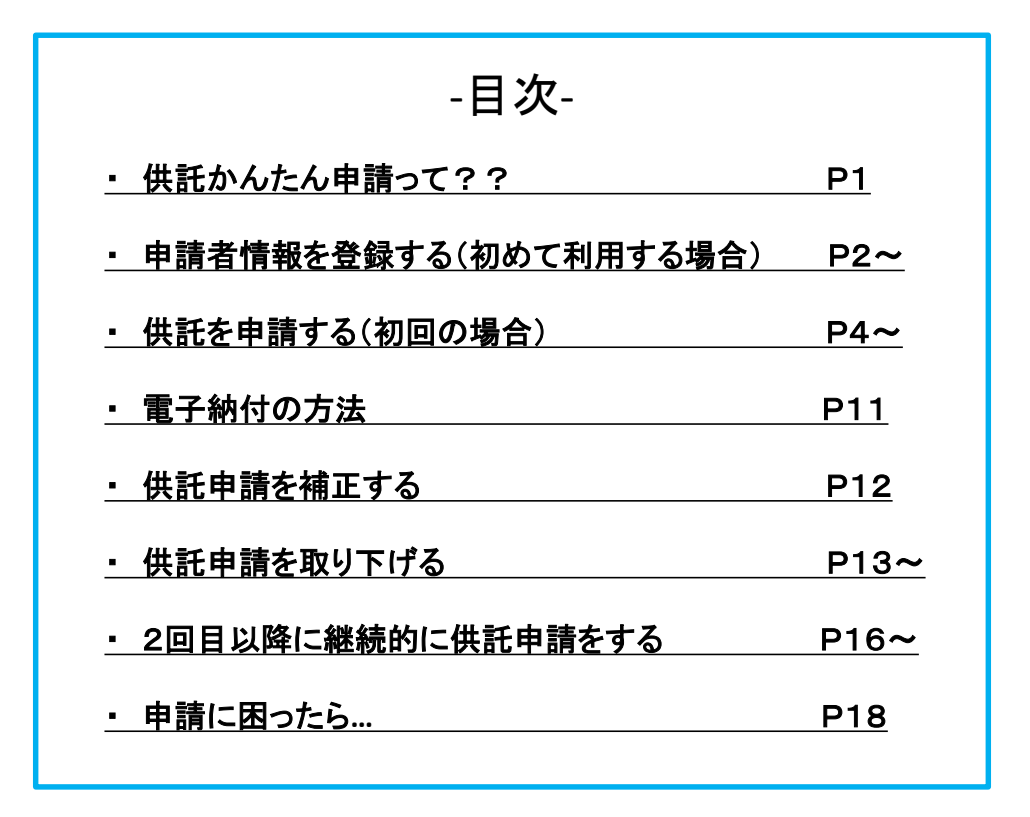

札幌法務局

# 供託かんたん申請って??

初めての方でも簡単にご利用いただけるオンラインによる供託申請 の方法です。専用ソフトのダウンロードや環境設定が不要であり、W ebブラウザのみで行うことができます。

ただし、電子署名や添付ファイルを付すことができないため、供託 物の払渡請求の申請等、お客様の手続になじまない場合がございます。 その場合には、申請用総合ソフト(法務省のHPから無料でダウン ロードができます。)をご利用ください。

# 平日の**8**時**30**分~**21**時まで申請できます。

登記・供託オンライン申請システムの利用時間は、月曜日から金曜 日までの8時30分から21時まで(国民の祝日・休日、12月29日 から1月3日までの年末年始を除く。)です。

法務局の平日の窓口業務終了以降の時間帯についても、ご利用いただ くことが可能ですが、申請書情報が17時15分以降に同システムに到 達した場合には、供託所での受付日は翌業務日となりますので、ご注意 願います。

# **供託金の納付方法は??**

供託金の納付方法は、電子納付となります。電子納付は、ペイジー (「Pay-easy」)対応のインターネットバンキングまたはATMを使用 して行います。

# 申請で取得できるのは書面の正本です

供託をした際には、書面の供託書正本が発行されます。かんたん申請 では、この正本のみが発行されます。電子正本をご希望の場合は、申請 用総合ソフトをご利用ください。

※申請用総合ソフトの内容については、HPで確認ください。

#### 申請者情報を登録する(初めて利用する場合) 1

「供託かんたん申請」を初めて利用する際には、「登記・供託オンライン 申請システム」ホームページにおいて、申請者情報の登録が必要となりま す。

### ※既に登録済みの方は不要です。

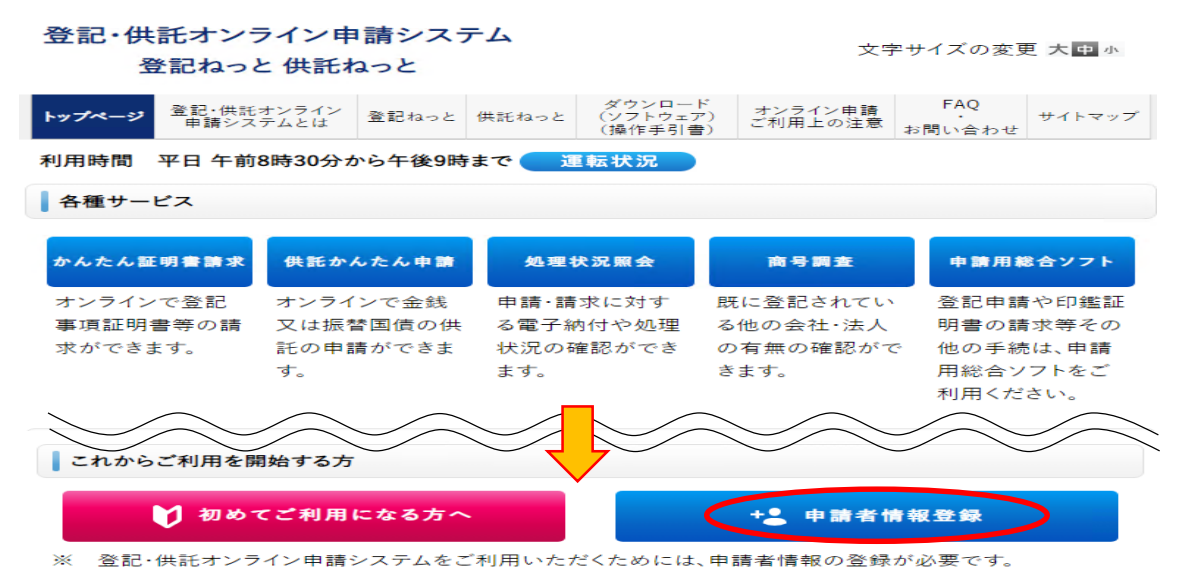

「登記・供託オンラインシステム」のトップページ(**URL:https://www.touki-kyoutaku-online.moj.go.jp/**)へ アクセスし、「申請者情報登録」をクリックします。

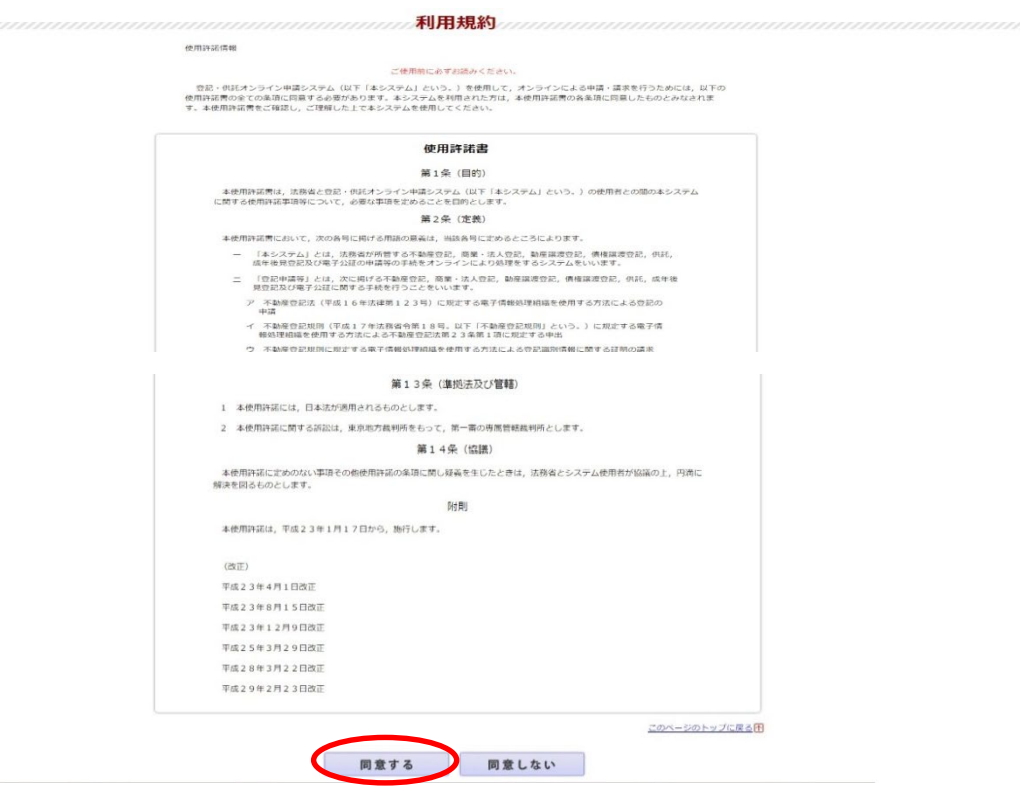

利用規約をご確認の上、画面下の「同意する」をクリックします。

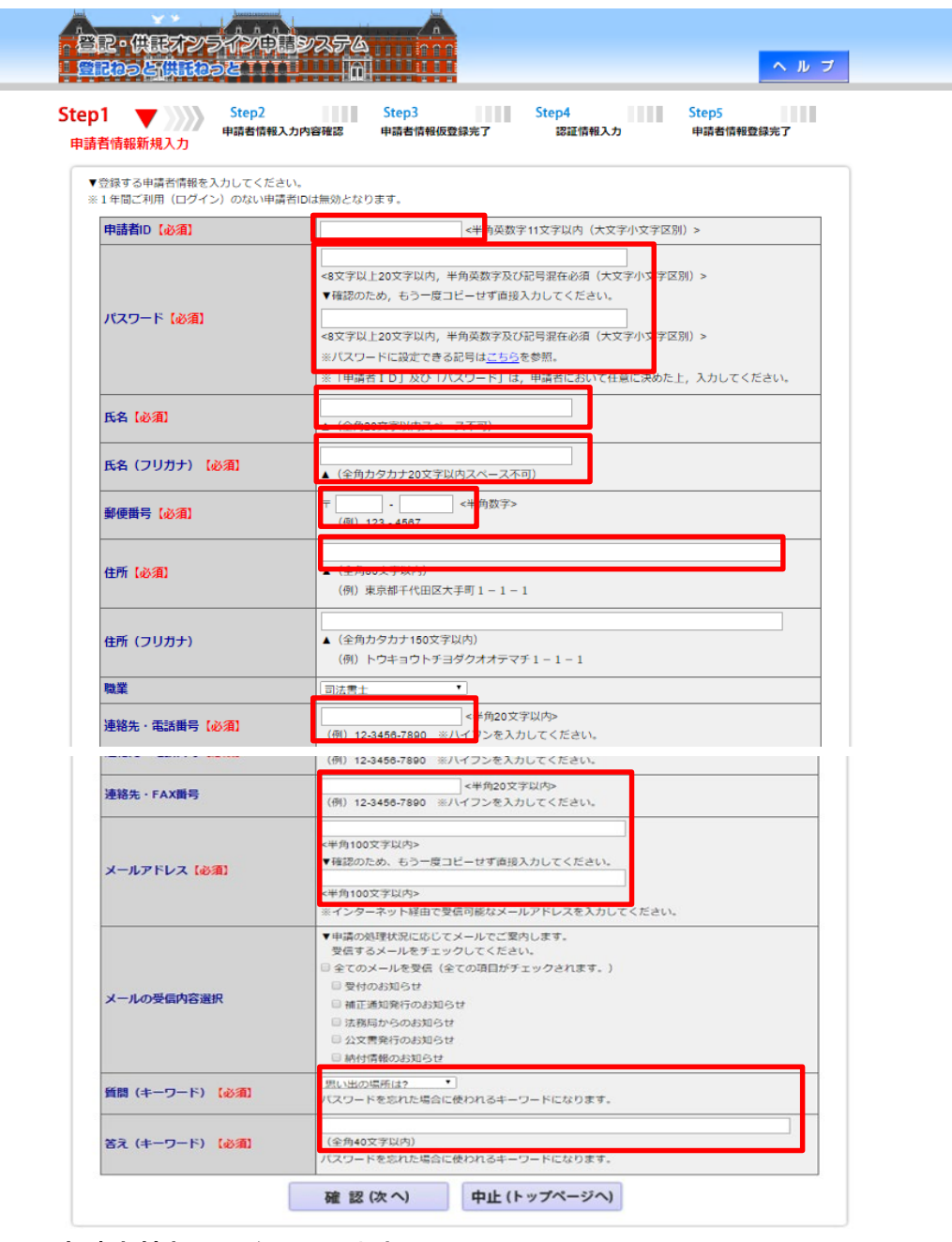

申請者情報入力を入力します。

以下の必須項目は必ず入力してください。

・申請者**ID**:半角英数字で11文字以内 ・パスワード:8文字以上20文字以内の半角英数字及び記号の組合せ ・氏名・住所:20文字以内の全角文字 ・氏名・住所(フリガナ):20文字以内の全角カタカナ ・郵便番号、連絡先·電話番号及び連絡先·FAX番号:半角数字 ・メールアドレス:携帯電話のメールアドレスも可 ・質問**(**キーワード)と答え(キーワード):パスワードを忘れたときに使用します。

なお、入力に誤りがあると黄色でエラーが表示されます。

#### 供託を申請する(初回の場合)  $\mathcal{P}$

供託を申請する場合には、以下の手順により、申請者情報を作成し、供託 所(法務局)へ送信します。

2回目以降の申請には、前回入力したものを再利用することができます (16ページ以下を参照)。

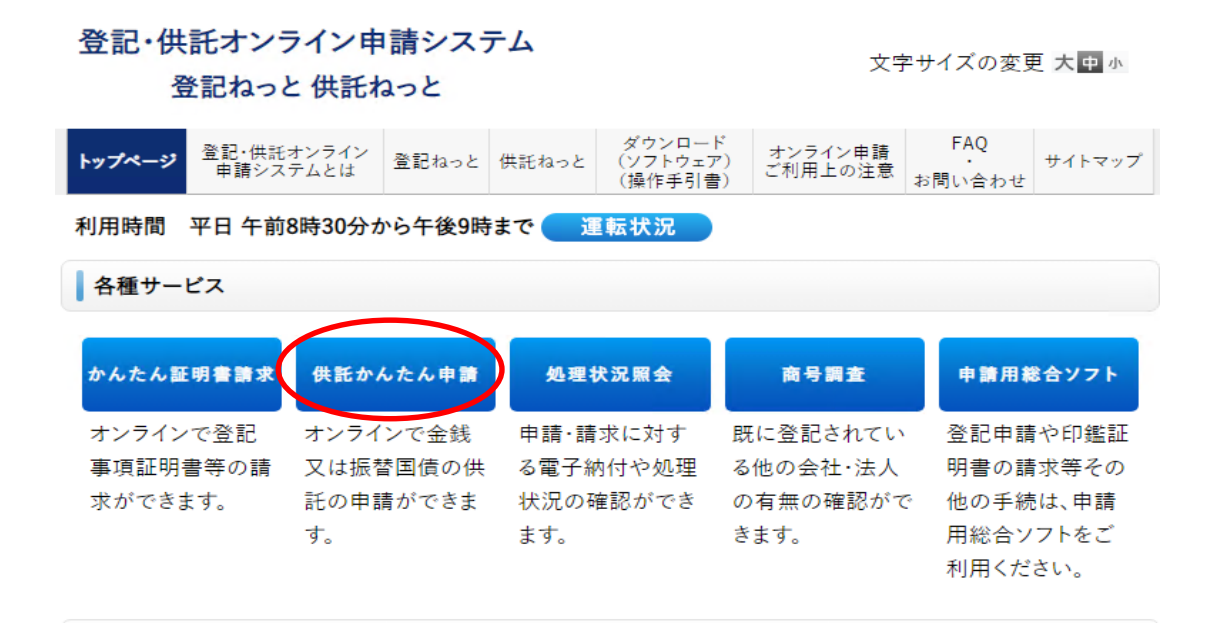

#### 「登記・供託オンライン申請システム」トップページの「供託かんたん申請」をクリックします。

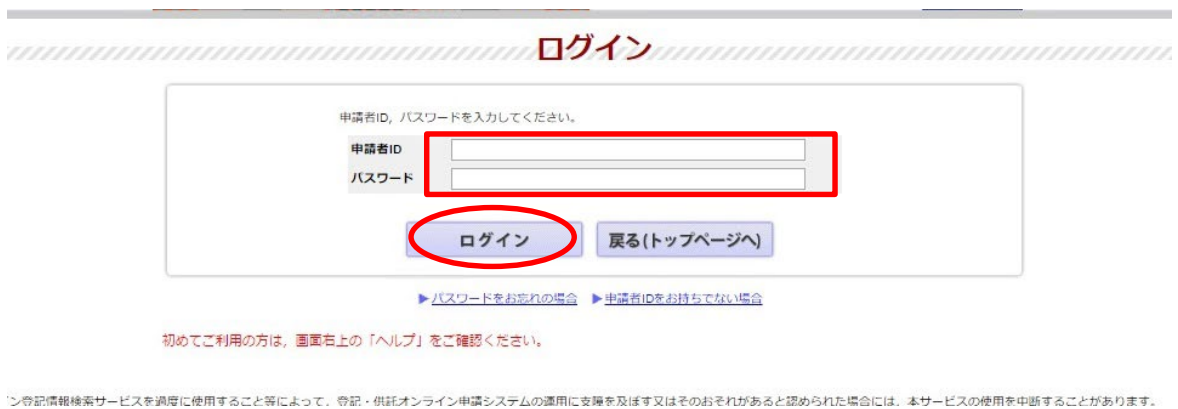

### 申請者ID、パスワードを入力し、「ログイン」をクリックします。

#### 手続名を選択してください。又は、「処理状況を確認する」ボタンをクリックしてください。

供託申請メニュー

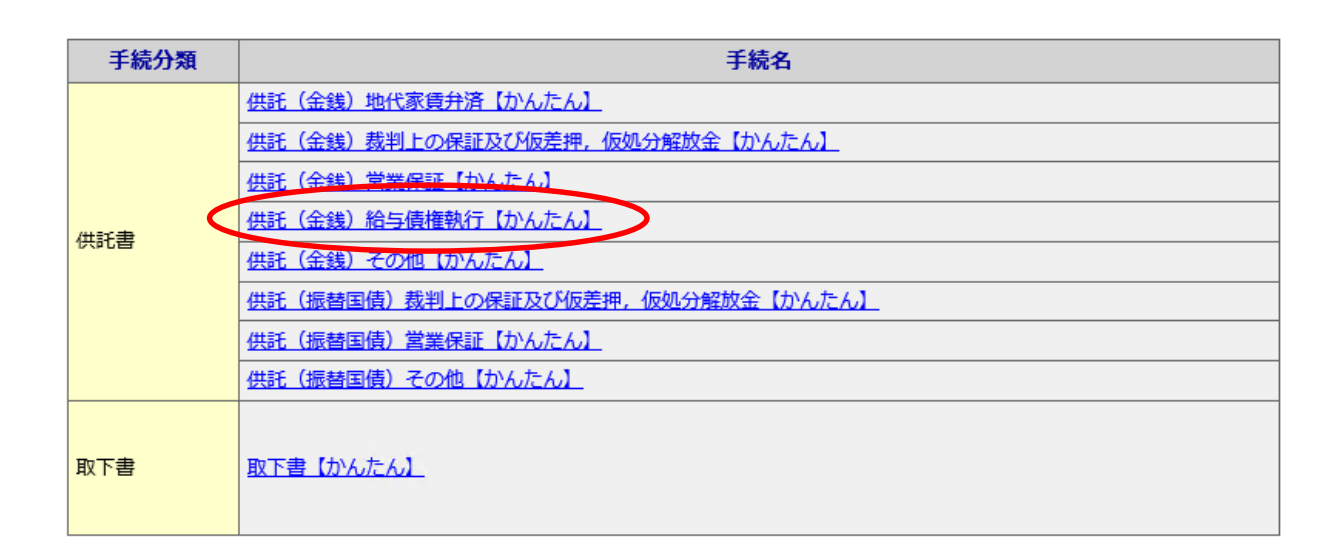

#### 「供託(金銭)給与債権執行【かんたん】」をクリックします。

,,,,,,,,,,,,,,,,,,,,,,,,,,,,,,,,,,,

※申請の内容によっては、別な書式を選択する場合もあります。

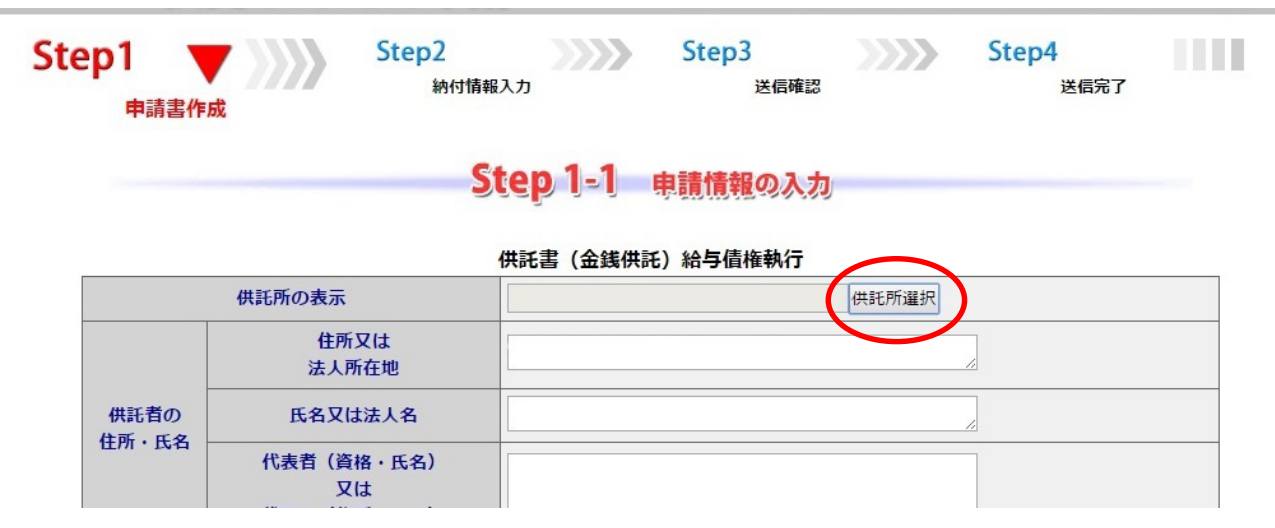

「供託所選択」をクリックします。

都道府県を選択後、表示された供託所一覧から供託所を選択してください。

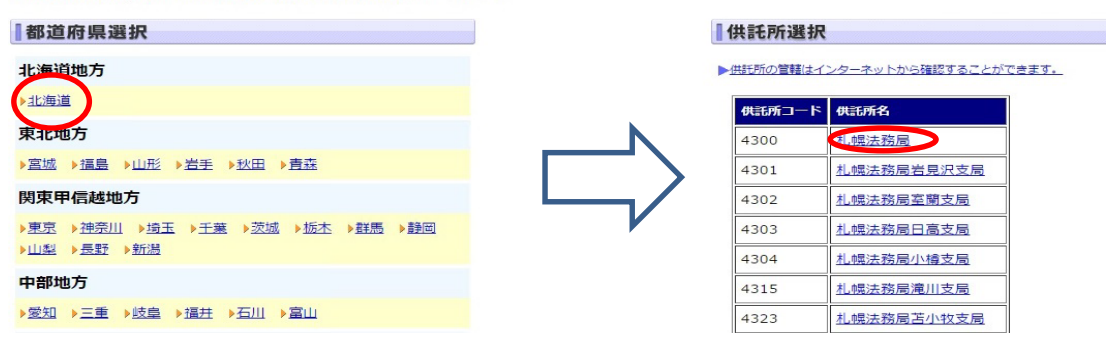

#### 申請先の供託所(法務局)を選択します。ここでは、「北海道」**→**「札幌法務局」をクリックします。 ※給与の支給場所(会社の所在地)により管轄が定まります。管轄がご不明な場合は、お問い合わ せください。

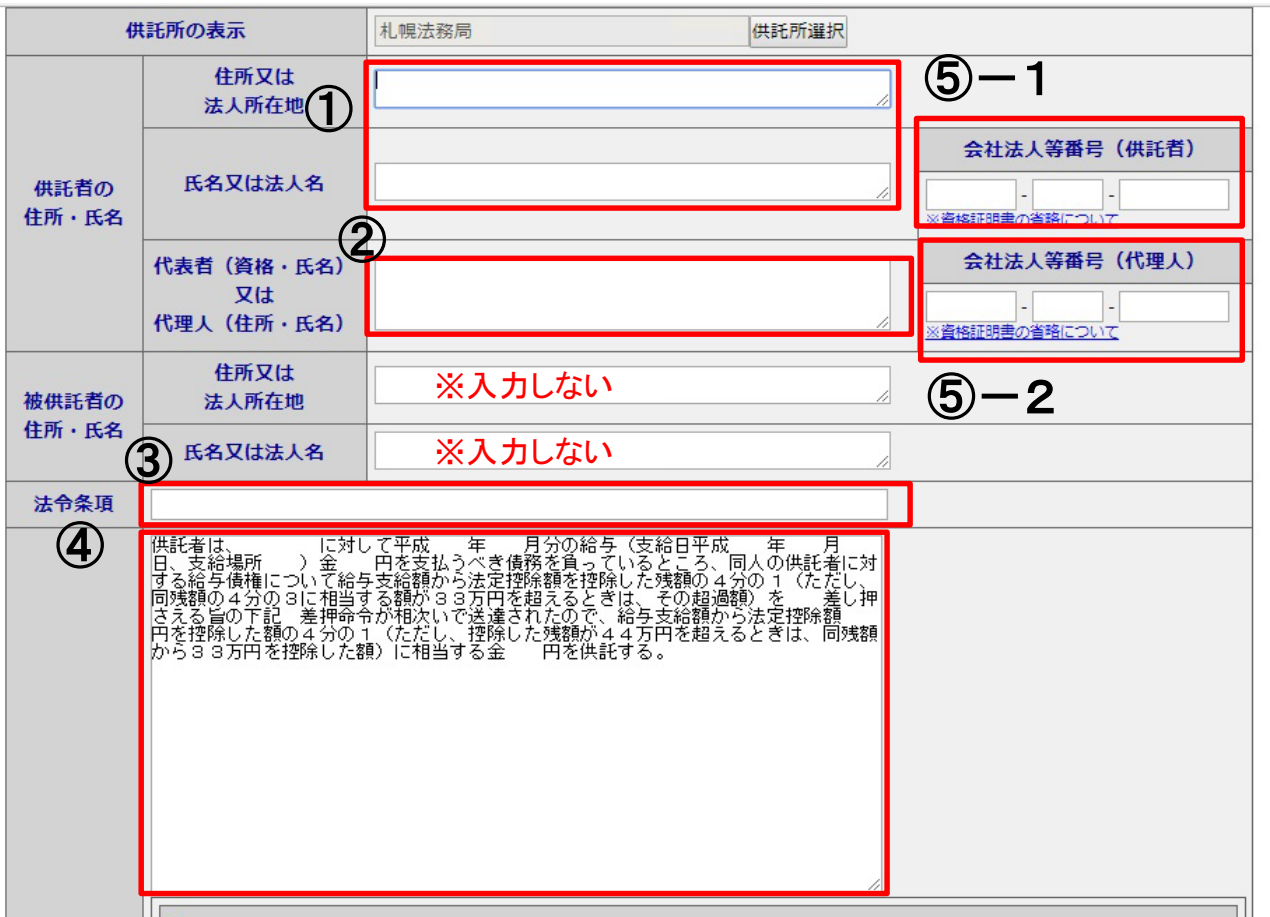

① 供託者の本店・会社名を登記事項証明書どおりに入力します。

※登録した申請者情報の内容が自動表示されますので、登記事項と一致するように、必要に応じて修正を行っ てください。

- ② 代表者の資格と氏名を入力します。 (例)代表者 代表取締役 札幌太郎
- ③ 法令条項を入力します。 (例)差押えが1つの場合・・・・・・・ 民事執行法第156条第1項 差押えが2つ以上の場合・・・民事執行法第156条第2項 ※法令条項が不明な場合はお問い合わせください。
- ④ 供託の原因たる事実を入力します(記載が不明な場合はご連絡願います)。
- ⑤-1 会社法人等番号を入力します。
- 。<br>⑤一2 支配人その他の登記のある代理人を②に入力した場合にその会社法人等番号を入力します。 <sup>6</sup>

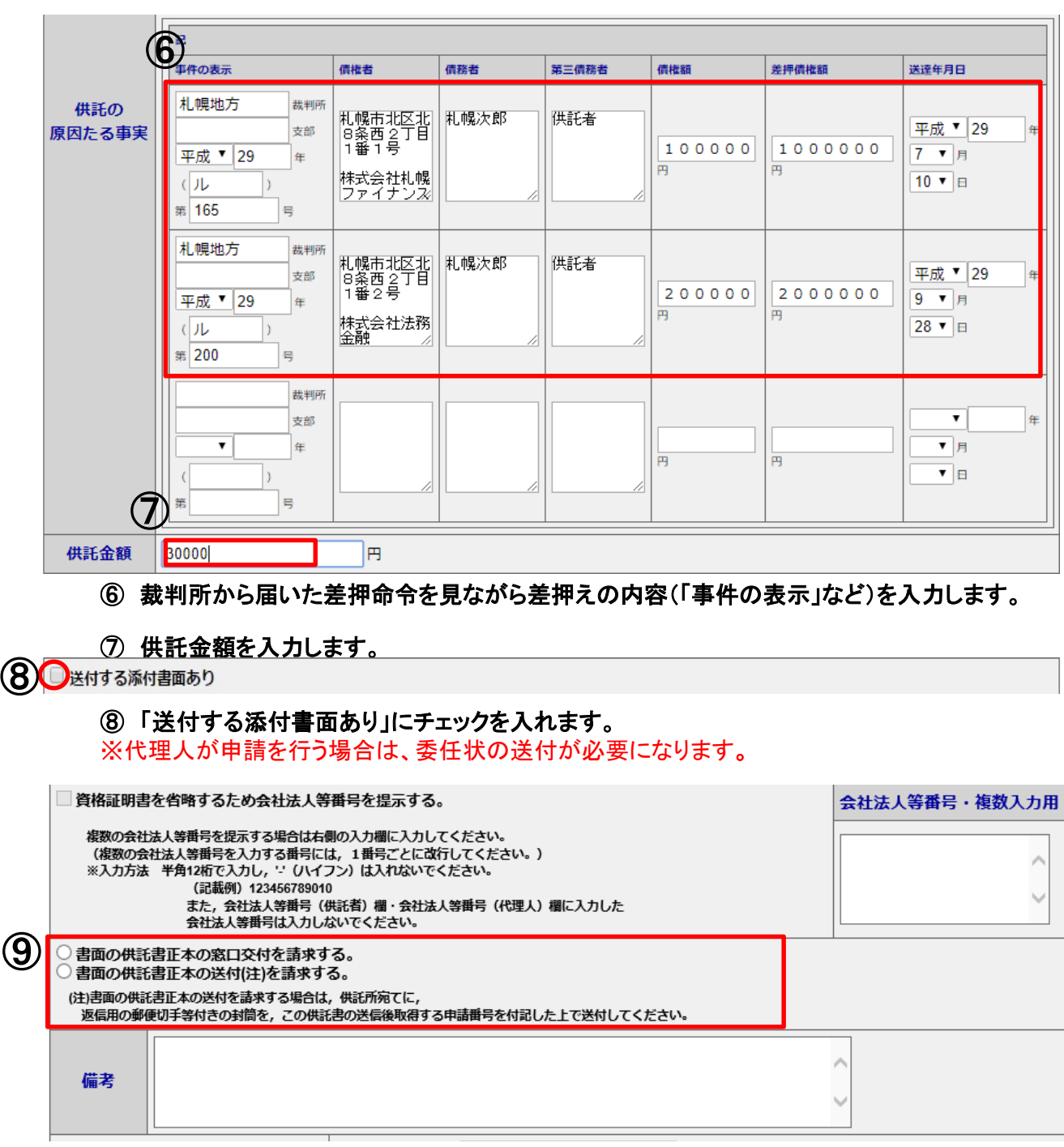

#### ⑨ 「書面の供託書正本の送付(注)を請求する。」にチェックを入れる。

※書面の供託書正本の送付を請求する場合は、「余白に申請番号を付記した正本返信用封筒 (宛名と切手を貼ったもの)」を供託所に送ってください。 ※「到達通知を印刷したもの」を同封した場合には、封筒に申請番号の付記は不要となります。

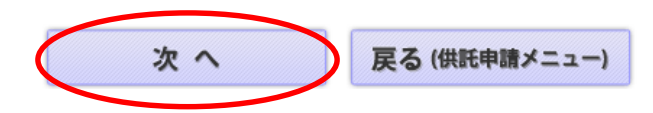

## Step 1-2 入力内容の確認

#### 供託書 (金銭供託) 給与債権執行

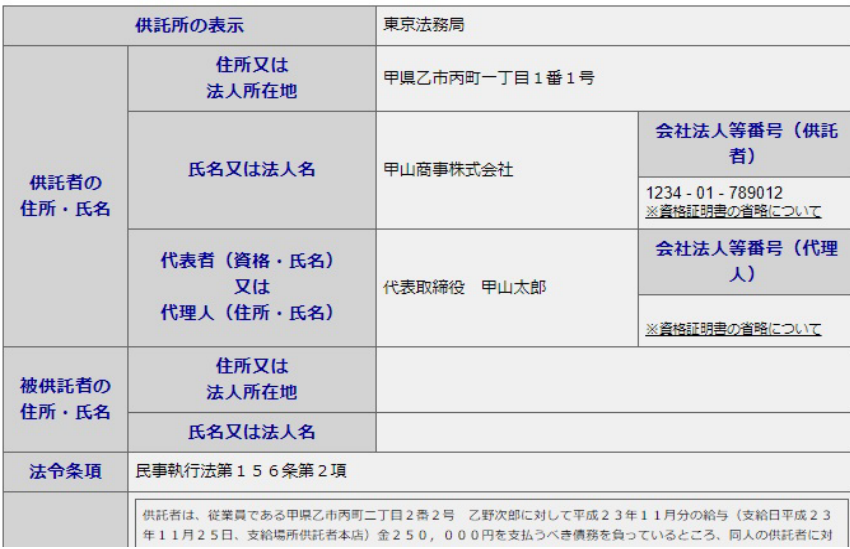

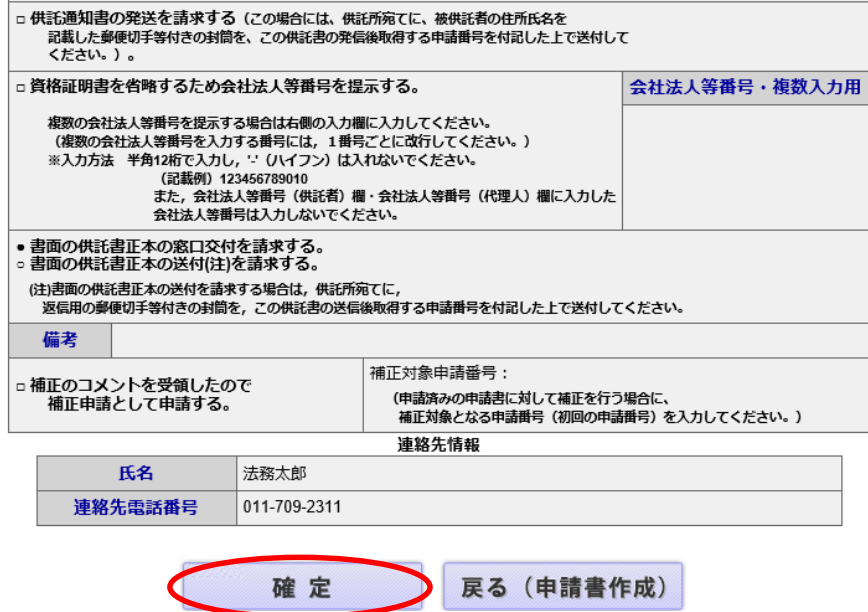

### 入力内容を確認し、「確定」をクリックします。

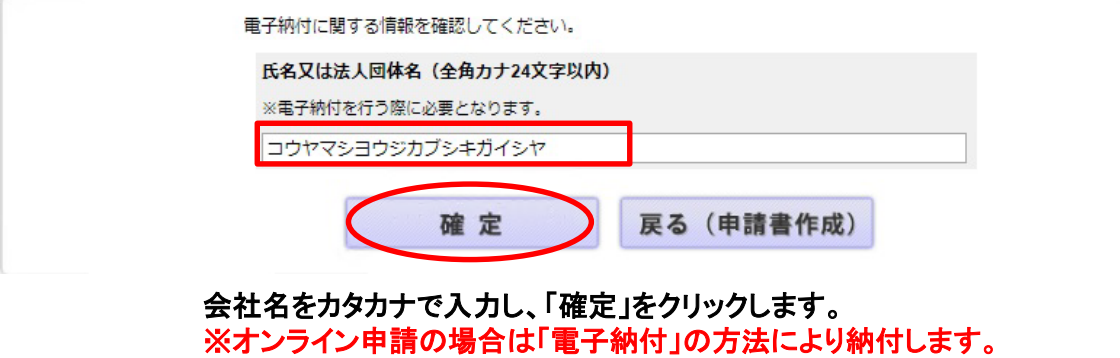

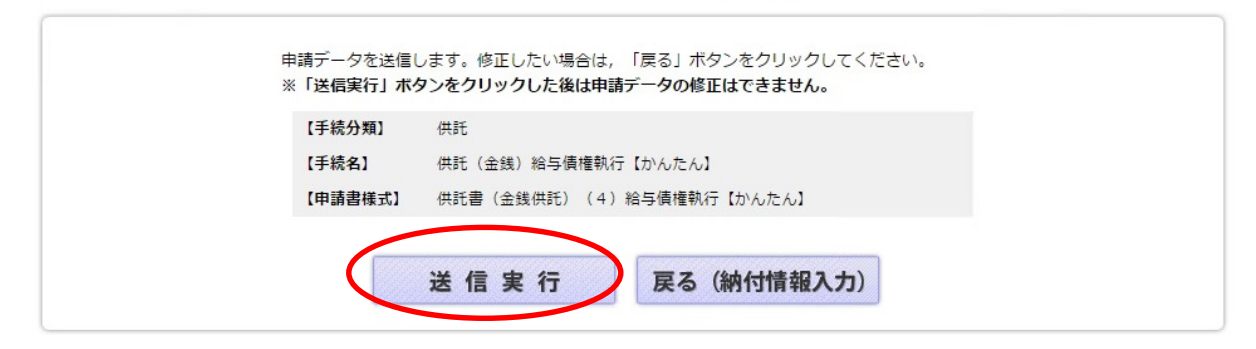

申請情報に誤りがなければ、「送信実行」をクリックし、供託所へ申請を送信します。

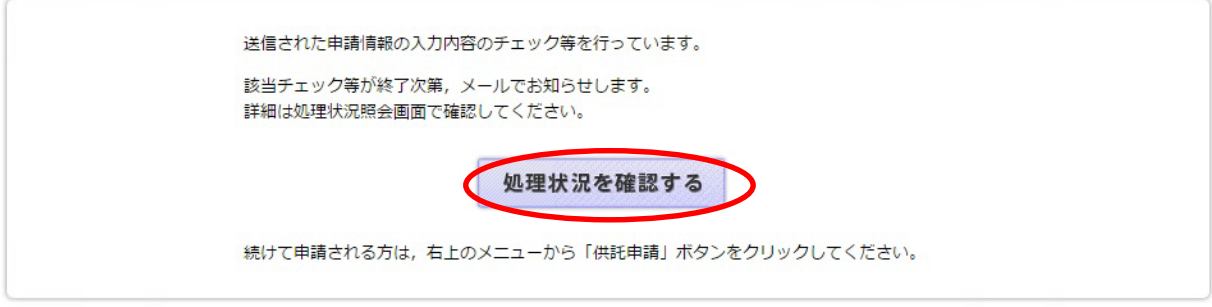

### 申請情報の送信後、「処理状況を確認する」をクリックします。

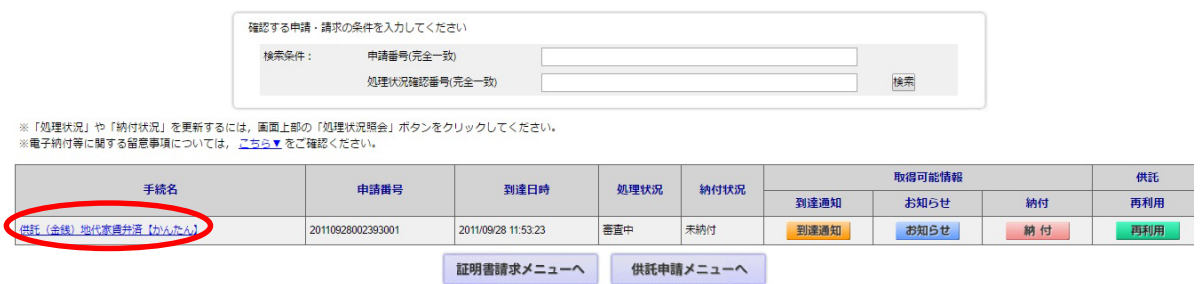

### 申請情報を印刷する場合、該当事件をクリックして申請情報を表示させて右クリックにて、印刷してください。

「到達通知」をクリックし、到達通知の内容を確認します。 ※「到達通知」が表示されるまで少々時間がかかります。

![](_page_9_Picture_51.jpeg)

戻る (処理状況照会)

到達通知の内容が表示されるので、画面内を右クリックして「印刷」をクリックし、印刷をします。 ※ここで印刷したものを供託書正本を送付するための封筒とともに供託所(法務局)へ送付して ください。 9

![](_page_10_Picture_94.jpeg)

※「処理状況」や「納付状況」を更新するには,画面上部の「処理状況照会」ボタンをクリックしてください。 ※電子納付等に関する留意事項については, こちら▼ をご確認ください。

![](_page_10_Picture_95.jpeg)

#### 「お知らせ」ボタンが表示されましたら、「お知らせ」をクリックし、内容を確認します。 ※お知らせボタンが表示されるまでにお時間がかかります。

◎添付書面の送付に関する「お知らせ」の場合は、到達通知及び供託書正本を送付するための返信用封筒 とともに申請情報が到達してから5日以内に到達するよう供託所(法務局)へ送付してください。

確認後、「戻る(処理状況照会)」をクリックして戻ります。 ※添付書類は期限内に送付してください。

![](_page_10_Picture_6.jpeg)

◎補正に関する「お知らせ」の場合は、 12ページ 「4. 供託申請を補正する」をご確認ください。

◎取下に関する「お知らせ」の場合は、 13ページ 「5.供託申請を取り下げる」をご確認ください。

内容の審査が完了すると「お知らせ」と「納付」ボタンが表示されるので、「お知らせ」の内容を確認します。 その後、「納付」をクリックします。

![](_page_10_Picture_96.jpeg)

▶ インターネットバンキング又はペイジー等を利用し、重子納付の手続を行ってください。

![](_page_10_Picture_97.jpeg)

戻る (処理状況照会)

納付情報が表示されるので、内容を確認します。納付期限を確認の上、期限内に納付し てください。期限内に納付しないと供託は失効します。 ※ペイジー対応のATMにて納付する場合は、「収納機関番号」等を使用するので、この 画面を右クリックで印刷します。

#### 電子納付の方法 3

電子納付の方法は、ゆうちょ銀行などの「ペイジー対応のATMによる 方法」と「ペイジー対応のインターネットバンキングによる方法」の2つ があります。

# ①ペイジー対応のATMによる方法

![](_page_11_Picture_3.jpeg)

ATM画面の「料金払込(ペイジー)」ボタンを押してください。

![](_page_11_Picture_5.jpeg)

# ②ペイジー対応のインターネットバンキングによる方法

![](_page_11_Picture_96.jpeg)

▶ インターネットバンキング又はペイジー等を利用し、電子納付の手続を行ってください。

![](_page_11_Picture_97.jpeg)

戻る (処理状況照会)

### 上の画面において、「電子納付」をクリックすると、「**e-Gov**(イーガブ)」のホームページに接続されるの で、画面の指示に従って、電子納付を行います。

入金後、供託所(法務局)で納付を確認次第、供託書正本を作成します。供託書正本は、お客 様が送付した「正本の送付用封筒(切手の貼付をお願いします)」により、お客様の元へ送付い たします。

#### 供託申請を補正する  $\blacktriangle$

供託申請送信後に、申請内容に不備があった場合、供託所から補正 の連絡が「お知らせ」に届きます。

![](_page_12_Picture_43.jpeg)

「お知らせ」をクリックして、補正すべき内容を確認します。

補正すべき内容を確認後、「再利用」をクリックし、指摘箇所を補正をします。

![](_page_12_Picture_44.jpeg)

「補正のコメントを受領したので補正申請として申請する。」のチェックボックスのチェックを入れ、 「補正対象申請番号」に補正対象となる申請番号(※初回の申請番号)を入力します。

「次へ」とクリックし、内容を確認の上、「送信実行」をクリックしてください。これで補正申 請は完了です。

#### 供託申請を取り下げる 5

申請内容に誤りがあった際に供託申請を取り下げることができます。取 アカカカカカカカカカカカカカカカ**供託申請メ**云ネテカカ

> 手続名を選択してください。又は、「処理状況を確認する」ボタンをクリックしてください。 ※ 会社·法人が供託かんたん申請により供託申請等を行うには、 資格証明書を供託所の窓口で提出し、又は供託所に送付することが 必要となりますので、御注意ください。

![](_page_13_Picture_54.jpeg)

#### 「登記・供託オンライン申請システム」のトップページの「供託かんたん申請」をクリックし、ログイン後、 「取下書【かんたん】」をクリック。

#### saaaaaaaaaaaaaaaaaaaaaaaa**/供託所選択aa**aaaaaaaaaaaaaaaaaaaaa

都道府県を選択後、表示された供託所一覧から供託所を選択してください。

![](_page_13_Picture_55.jpeg)

「供託所選択」をクリックし、申請を行った供託所(法務局)を選択します。ここでは、「北海道」**→**「札幌法務 局」をクリックします。

### Step 1-1 申請情報の入力

![](_page_14_Picture_43.jpeg)

取下書

#### 「代表者(資格・氏名)」、「取下する申請番号」、「取下する申請様式」、「取下理由」を入力します。 ※申請者の住所・氏名は登録した申請者情報の内容が自動表示されます。 供託申請した時と同じように、本店・会社名・代表者の資格氏名に修正してください。

![](_page_14_Figure_4.jpeg)

「次へ」をクリックします。

## Step 1-2 入力内容の確認

![](_page_15_Picture_31.jpeg)

入力内容を確認し、「確定」をクリックします。

![](_page_15_Picture_32.jpeg)

入力内容に誤りがなければ、「送信実行」をクリックします。 ※送信実行以降は、申請データの修正ができませんのでご注意ください。

内容の審査が完了すると、処理状況が「手続終了」及び「取下完了」と表示されます。 これで取下げの手続が完了です。 ※返却書類がある場合は、切手を貼付した返信用の封筒を送ってください。

#### 2回目以降に継続的に供託申請をする 6

2回目以降の申請の場合は、申請情報を作成する際に、前回の申請情 報を再利用することができます。

![](_page_16_Figure_2.jpeg)

「登記・供託オンライン申請システム」のトップページへアクセスし、「供 託かんたん申請」をクリックします。

![](_page_16_Picture_75.jpeg)

·<br>"ン登記情報検索サービスを過度に使用すること等によって、登記·供託オンライン申請システムの運用に支障を及ぼす又はそのおそれがあると認められた場合には、本サービスの使用を中断することがあります。

### 申請者ID、パスワードを入力し、「ログイン」をクリックします。

![](_page_17_Picture_0.jpeg)

ヘッダメニューの照会からも,同じ内容が確認できます。

証明書請求メニューへ

### 「処理状況を確認する」をクリックします。

![](_page_17_Picture_113.jpeg)

供託申請メニューへ

### 前回の供託事件について、「再利用」ボタンをクリック。

状孔音 (亚科状孔) 相子俱作协力 供託所の表示 札幌法務局 供託所選択 住所又は 机曝击北区北8条西2丁目1番1号 法人所在地 法務商事株式会社 供託者の 氏名又は法人名 住所・氏名 代表者 (資格·氏名) 代表取締役 法務太郎 **Vit** 代理人 (住所・氏名) 住所又は 被供託者の 法人所在地 住所・氏名 氏名又は法人名 法令条項 民事執行法第156条2項 |供託者は、札幌市北区北8条西2丁目1番2号 札幌花子に対して平成29年3月|<br>分の給与(支給日平成29年3月24日、支給場所 供託者本店)||室200円 00円<br>0円を支払うべき債務を貸っているところ、同人の供託者に対する給与債権のこいで<br>|で給与支給額から法定控除額を控除した残額の4分の1(ただし、同残額の4分の<br>|で給与支給額から法定控除額を控除した残額の4分の1(ただし、同残額の4分の<br>|日本控除した額の4分の1(ただし、控除し ※前回の供託の申請の際に、補正 申請をしている場合、再利用すると、 前回補正した際の補正対象申請 号が入力されたままになっているの で、補正チェックボックスと補正対象 申請番号を削除した上で申請してく ださい。

#### 前回の申請書情報が表示されるので、「供託の原因たる事実欄」中、「何月分の給与」、 「給与の支給年月日」、「給与支給額」、「法定控除額」、「供託金額」など、必要な箇所を 修正します(賞与等の場合は、「給与」となっている部分を「賞与」等と修正してください)。

以降の手続は、初回の場合(P8~入力内容の確認)と同じです。

# 申請に困ったら…

申請方法や供託に関するお問い合わせについては、お近くの法務局へお 問い合わせください。

〒060-0808 札幌市北区北8条西2丁目1番1 札幌法務局供託課 (℡ 011-709-2311)

〒068-0034 岩見沢市有明町南1-12 札幌法務局岩見沢支局 (℡0126-22-0619)

〒073-8585 滝川市緑町1丁目6番1号 札幌法務局滝川支局 (℡0125-23-2330

〒051-0023 室蘭市入江町1番地13 <u>札幌法務局室蘭支局 (℡0143―22―5111)</u>

〒053-0018 苫小牧市旭町3丁目3番7号 札幌法務局苫小牧支局 (℡0144-34-7151)

〒056-0005 日高郡新ひだか町静内こうせい町2丁目4番1号 札幌法務局日高支局 (℡0146ー42-0415)

〒047-0007 小樽市港町5番2号 札幌法務局小樽支局 (℡0134―23―3012)

〒044-0011 虻田郡倶知安町南1条東3丁目1番地 札幌法務局倶知安支局 (℡0136―22―0232)

# システムの操作に関するお問い合わせ

「登記・供託オンライン申請システム」の操作に関するお問い合わせについては、「登記・ 供託オンライン申請システム 操作サポートデスク」へお問い合わせください。

電話によるお問い合わせ **050-3786-5797** 月曜日から金曜日まで8時30分から19時まで(国民の 祝日・休日、12月29日から1月3日までの年末年始を 除く。)

![](_page_18_Picture_13.jpeg)

https://www.touki-kyoutaku-online.moj.go.jp/faq\_contact.html

① 「FAQ・お問い合わせ」画面から

![](_page_18_Picture_16.jpeg)

- ② 「システムの操作に関するお問い合わせ」をクリック
- ③ 「メールフォームはこちら」をクリックし、指示に従い送信してください。